# FISCAL INCENTIVES REGISTRATION AND MONITORING SYSTEM (FIRMS) USER INSTRUCTIONAL MANUAL

(Version 3 - February 2022)

# FISCAL INCENTIVES REVIEW BOARD

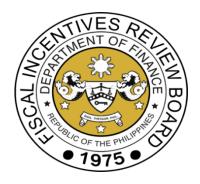

# **Table of Contents**

| LO | G-IN STEPS FOR APPLICANTS                                        | 4  |
|----|------------------------------------------------------------------|----|
|    | CREATING A FIRMS ACCOUNT                                         | 4  |
|    | LOG-IN STEPS FOR APPLICANTS                                      | 4  |
| GL | IIDELINES ON FILLING OUT THE FIRB APPLICATION FORM               | 6  |
|    | TYPE OF BUTTON AND FIELD IN THE FORMS                            | 8  |
|    | ACRONYMS USED IN THE APPLICATION FORMS                           | 12 |
|    | FORM A - BUSINESS ENTERPRISE REGISTRATION                        | 13 |
|    | FORM B - ACTIVITY/PROJECT CURRENTLY REGISTERED WITH AN IPA       | 15 |
|    | FORM C.1 - ACTIVITY/PROJECT-LEVEL REGISTRATION                   | 18 |
|    | FORM C.2 - ACTIVITY/PROJECT SALES AND OPERATIONS INFORMATION     | 22 |
|    | FORM C.3 - ACTIVITY/PROJECT EMPLOYMENT INFORMATION               | 24 |
|    | FORM C.4 - ACTIVITY/PROJECT FACILITY REQUIREMENT INFORMATION     | 26 |
|    | FORM C.5 - PROJECT TIMETABLE AND COST                            | 28 |
|    | FORM C.5 - FINANCIAL INFORMATION                                 | 29 |
|    | SUBMITTING THE APPLICATION                                       | 32 |
|    | TRACKING THE STATUS OF THE APPLICATION                           | 36 |
|    | APPLYING FOR CERTIFICATE OF ENTITLEMENT TO TAX INCENTIVES (CETI) | 38 |
|    | SUBMITTING THE CETI APPLICATION                                  | 39 |

| TRACKING THE STATUS OF THE CETI APPLICATION | 40 |
|---------------------------------------------|----|
| VIEWING THE CETI                            | 43 |

# **LOG-IN STEPS FOR APPLICANTS**

#### **CREATING A FIRMS ACCOUNT**

- 1. Open FIRMS via the following link: *https://www.firms.firb.gov.ph/* or access through the FIRB website at *https://www.firb.gov.ph/*.
- 2. Click the "Register" button located in the side panel
- 3. Fill-in the required details of the account holder and click "Submit"
- 4. After creating a FIRMS account, log-in to the email you used to create the account and click the user verification link. Note: The user verification link will expire in 60 minutes.

#### **LOG-IN STEPS FOR APPLICANTS**

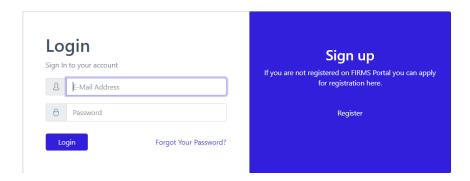

- 1. Fill-in your FIRMS username and password then click the "Login" button.
- 2. The system will show the main page of FIRMS.

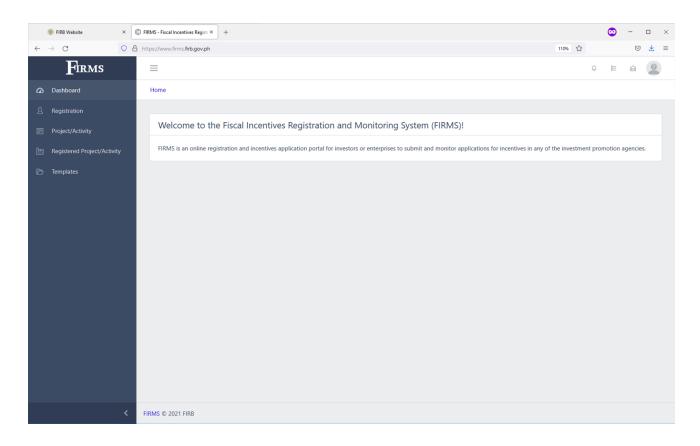

- 3. In the FIRMS main page, applicants will be able to do the following:
  - a. EDIT ACCOUNT PROFILE AND SETTINGS
  - b. APPLY FOR REGISTRATION OF BUSINESS ENTERPRISE
  - c. APPLY FOR REGISTRATION OF ACTIVITY/PROJECT
  - d. RECORD AN ACTIVITY/PROJECT CURRENTLY REGISTERED WITH AN IPA
  - e. CHECK STATUS OF APPLICATION

# **GUIDELINES ON FILLING OUT THE FIRB APPLICATION FORM**

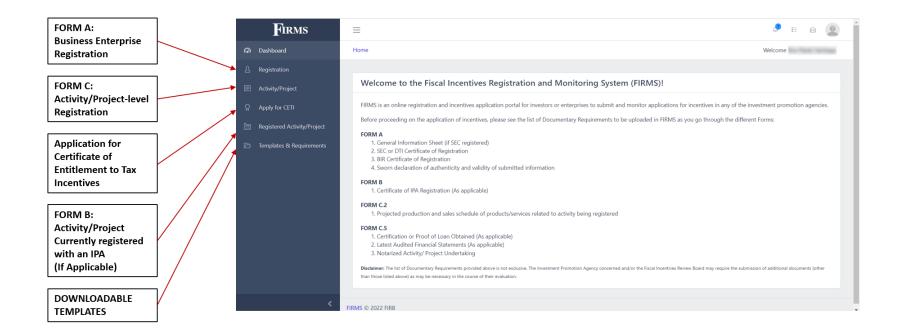

The FIRB application form is developed to systematically collect information of business enterprises who want to apply for incentives under Republic Act 11534 or the CREATE Law. Upon logging-in to the FIRMS, enterprises shall fill-up the following forms:

#### 1. FORM A - BUSINESS ENTERPRISE REGISTRATION

**FORM A** requires primary information of the business enterprise at the company level. This FORM shall be accomplished first in order to proceed to FORMS B and C. FORM A shall be filled up by business enterprises only once.

### 2. FORM B - ACTIVITY/PROJECT CURRENTLY REGISTERED WITH AN IPA (IF APPLICABLE)

**FORM B** requires information on the activity/project currently registered with an IPA. This FORM shall be filled up by enterprises with an active and existing activity/project registered with an IPA. Enterprises with multiple activities / projects registered with an IPA or several IPAs shall record such in **FORM B**.

Enterprises without an activity/project registered with an IPA can skip FORM B and directly fill-up FORM C.

# 3. FORM C - ACTIVITY/PROJECT-LEVEL REGISTRATION

FORM C requires information of the business enterprise at the activity/project level. FORM C has five (5) different FORMS:

FORM C.1 - Activity/Project Level Registration

FORM C.2 - Activity/Project Sales and Operations Information

FORM C.3 - Activity/Project Employment Information

FORM C.4 - Facility Requirement Information

FORM C.5 - Project Timetable and Cost and Financial Information

Activities/Projects with investment capital of Php 15 million and below can skip Form C.4 - Facility Requirement Information.

**APPLICATION FOR CERTIFICATE OF ENTITLEMENT TO TAX INCENTIVES** enables Registered Business Enterprises to apply for CETI.

**DOWNLOADABLE TEMPLATES** such as the notarized activity or project undertaking and projected production and sales schedule are also available for download to assist business enterprises in completing these required attachments.

# TYPE OF BUTTON AND FIELD IN THE FORMS

| Type of Button or Field     | Description                                                                                                    |
|-----------------------------|----------------------------------------------------------------------------------------------------|
| Input field                 | This field requires the user to key in the necessary information based on its label. The applicant shall type the appropriate information in any combination of numbers and letters.  Example of usage:  Address *  Room/Floor/Unit/Bldg. Name, Lot/Block/Phase No., Street, Subdivision |
| Field with red asterisk (*) | Field with red asterisk (*) is a mandatory field. The applicant cannot save the form if a mandatory field is not properly filled out.  Examples of usage:  1. Mandatory input field  Business Enterprise Name *  2. Mandatory check box field                                            |

|                            | Economic value * (Choose at least 1 that best describes the activity/project) *  High potential for job creation  Sectors with market failures resulting in underprovision of basic goods and services  Generate value creation through innovation, upgrading or moving up the value chain  Provide essential support for sectors that are critical to industrial development  Emerging owing to potential comparative advantage |
|----------------------------|----------------------------------------------------------------------------------------------------|
| Radio button/Option button | The applicant shall select exactly one choice.  Example of usage:  Incentive to be Availed  Income Tax Holiday (ITH) plus Special Corporate Income Tax  Income Tax Holiday (ITH) plus Enhanced Deductions                                                                                                    |
| Check box                  | The user shall select at least one option. The select and deselect actions can be done by clicking on the square box.  Example of usage:                                                                                                    |

|                | Incentives Entitlement  None  Income tax holiday                                                                                      |
|----------------|----------------------------------------------------------------------------------------------------|
|                | ✓ 5% Gross income earned (GIE)                                                                                                    |
|                | Customs duty exemption                                                                                                    |
| Drop-down list | Clicking this field will show a list of choices and the applicant shall select one option on the list.                                |
|                | Example of usage:  Business Structure *  Corporation One Person Corporation Partnership Single Proprietorship Others [Please specify] |
| Date field     | Clicking this field will show a calendar that allows the applicant to choose the date                                                 |

| Remove/Delete button      | Clicking this button will delete the field next to it                                                                      |
|---------------------------|----------------------------------------------------------------------------------------------------|
| Upload button Upload      | This button allows the applicant to upload a file. The recommended type and size of file is indicated in this user manual. |
| Add year button  Add Year | This button allows the applicant to add year/s.                                                                            |
| Save button Save          | Clicking this button will save the form. After saving, the applicant may still edit the form later on before submitting.   |
| Back button Back          | This button allows the applicant to go back to the previous page.                                                          |
| Next button  Next         | This button allows the applicant to go to the next page.                                                                   |

# **ACRONYMS USED IN THE APPLICATION FORMS**

| AHTN Code | ASEAN Harmonized Tariff Nomenclature Code     |
|-----------|-----------------------------------------------|
| СВА       | Cost Benefit Analysis                         |
| CETI      | Certificate of Entitlement to Tax Incentives  |
| COR       | Certificate of Registration                   |
| DTI       | Department of Trade and Industry              |
| FIRB      | Fiscal Incentives Review Board                |
| IPA       | Investment Promotion Agency                   |
| IPP       | Investments Priorities Plan                   |
| IRR       | Implementing Rules and Regulations            |
| NOLCO     | Net Operating Loss Carry-over                 |
| PSIC      | Philippine Standard Industrial Classification |
| RDO       | Revenue District Office                       |
| SEC       | Securities and Exchange Commission            |
| SIPP      | Strategic Investment Priority Plan            |
| TIN       | Tax Identification Number                     |

#### FORM A - BUSINESS ENTERPRISE REGISTRATION

# **General guidelines:**

- 1. FORM A requires primary information of the business enterprise at the company level. This form shall be filled-up by all enterprises only once.
- 2. Business enterprises who are registering with an IPA but are not planning to apply for incentives may also use FORM A.
- 3. Applicants shall ensure that mandatory fields in this section are properly filled otherwise the user will not be able to submit this form.
- 4. Enterprises that are registered with the SEC may opt to just upload their General Information Sheet (GIS) instead of filling out the input fields from the business registration section onwards. Upon uploading of the GIS, input fields on Business Capitalization, Stockholder/Partner Information, and Principal Officers Information will become non mandatory fields.

| Business Enterprise Name                   | Enterprise name shall match SEC or DTI registration documents.                                                                                                    |
|--------------------------------------------|----------------------------------------------------------------------------------------------------|
| Business Enterprise Main Office<br>Address | Address shall match SEC or DTI registration documents.  Address fields are drop-down lists. Applicants shall select "Region" first, followed by "Province", then "Municipality/City/Town", then "Barangay". Selecting in this sequence will allow the system to filter the list based on previous selection. The system will not show the drop-down list if the applicant starts with "Barangay". |
| Business Structure                         | Drop-down list: 1. Other business structure not indicated in the dropdown option shall be specified 2. Selecting single proprietorship will require applicants to fill-up "Proprietor Information"                                                                                                    |

|                                                                   | 3. Selecting other business structure other than single proprietorship shall require the user to fill up Business Capitalization, Stockholder/Partner Information, and Principal Officers Information |
|-------------------------------------------------------------------|----------------------------------------------------------------------------------------------------|
| Business Registration                                             | Registration number, registration date, and expiration date shall match SEC or DTI registration documents.                                                                                            |
| General Information Sheet<br>[Upload]                             | This should be in excel file format and the same file that was submitted to SEC. This is for SEC registrants only.                                                                                    |
| SEC or DTI Certificate of Registration [Upload]                   | File format should be in PDF.                                                                                                    |
| Primary Purpose and Secondary<br>Purpose (For SEC registrants)    | Primary and Secondary Purpose shall match SEC registration documents.                                                                                                    |
| Tax registration TIN RDO BIR Certificate of Registration [Upload] | System will not accept a Tax Identification Number (TIN) that is less than nine (9) digits.  BIR Certificate of Registration should be in PDF file format.                                            |
| Name of Parent Company                                            | Applicants with no parent company can skip this by checking the "Not applicable" box  Name and address details shall match SEC documents.                                                             |
| Business Capitalization                                           | Information must be similar to what is written in the General Information Sheet (GIS). Non-mandatory for SEC registrants who uploaded their GIS.                                                      |
| Stockholder/Partner Information                                   | Information must be similar to what is written in the General Information Sheet. Click "Add Button" to add Stockholder/Partner Information Non-mandatory for SEC registrants who uploaded their GIS.  |

| Principal Officers Information                                                   | Information must be similar to what is written in the General Information Sheet. Click "Add Button" to add Principal Officers Information Non-mandatory for SEC registrants who uploaded their GIS. |
|----------------------------------------------------------------------------------|----------------------------------------------------------------------------------------------------|
| Proprietor Information                                                           | This section will appear if "Single Proprietorship" is selected under "Business Structure".                                                                                                    |
| Sworn declaration of authenticity and validity of submitted information [Upload] | This is a notarized document declaring that submitted information and documents in FORM A are authentic.                                                                                            |

# FORM B - ACTIVITY/PROJECT CURRENTLY REGISTERED WITH AN IPA

# **General guidelines:**

- 1. FORM B requires information on the activity/project currently registered with an IPA. This Form shall be filled up by enterprises with an active and existing activity/project registered with an IPA.
- 2. Enterprises without an activity/project registered with an IPA can skip FORM B and directly fill up FORM C.
- 3. Enterprises with multiple activities/projects registered with IPAs shall fill-up all information in this Form as many times as needed by clicking the "Enter another activity/project currently registered with an IPA" Button.
- 4. Applicants shall ensure that mandatory fields in this section are properly filled otherwise the user will not be able to submit this form.

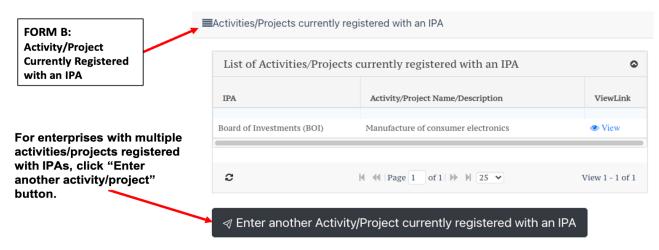

| Activity/Project Name or<br>Description       | This field shall match the name or description as it appears in the Certificate of Registration                                                                                                    |
|-----------------------------------------------|----------------------------------------------------------------------------------------------------|
| Activity Classification (Based on IPP / SIPP) | This covers a list of activities under the Strategic Investment Priority Plan (SIPP). Pending the official SIPP, the 2020 Investments Priorities Plan (IPP) is used, a copy of which can be downloaded from the FIRB website: http://www.firb.gov.ph/download/sipp/.  Classifications that are not available in the drop-down list shall select "Others". |
| IPA                                           | This is where the activity/project is currently registered as it appears in the Certificate of Registration.                                                                                                    |
| Market Orientation                            | <ol> <li>Export (greater than or equal to 70%) - refers to enterprises engaged in activities that results in the direct exportation, and/or sale of its products or services to another registered export enterprise that will form part of the final export product or export</li> </ol>                                                                 |

|                                          | <ul> <li>service of the latter, of at least seventy percent (70%) of its total production or output.</li> <li>2. Domestic - refers to enterprises registered with an IPA other than export enterprise.</li> </ul>                                                                                                    |
|------------------------------------------|----------------------------------------------------------------------------------------------------|
| Registration Number and Date             | This field shall match the name or description as it appears in the Certificate of Registration                                                                                                    |
| Certificate of IPA Registration [Upload] | Uploaded file shall contain the first page of the Certificate of IPA Registration only. File format shall be in PDF file.                                                                                                    |
| Incentives Entitlement                   | "Incentives Entitlement" refers to the fiscal and non-fiscal incentives the registered activity/project is CURRENTLY enjoying.                                                                                                    |
|                                          | <ol> <li>None - This option is for enterprises with activities/projects registered with an IPA but are not entitled to incentives. This may include enterprises with expired incentives but have not cancelled their registration with the IPA.</li> <li>Others, please specify - These are non-fiscal incentives that are specific to certain IPAs. The applicant shall specify the name of the incentive when selecting this option.</li> <li>The start and end dates shall pertain to the duration of the entitled incentives. The end dates shall be filled up as applicable as some incentives do not have end dates.</li> </ol> |

# FORM C.1 - ACTIVITY/PROJECT-LEVEL REGISTRATION

# **General guidelines:**

- 1. FORM C.1 requires activity/project-level information of enterprises who want to apply for incentives under the CREATE Law.
- 2. FORM C.1 is the "master-form" for all FORM Cs. FORM C.1 should be accomplished first before FORMS C.2 to C.5.
- 3. Enterprises with multiple activities/projects to register for incentives under the CREATE Law shall fill-up FORM C.1 to C.5 as many times as needed by clicking the "Register New Activity/Project" Button.
- 4. Applicants shall ensure that mandatory fields in this section are properly filled otherwise the user will not be able to submit this form.

| IPA                  | Applicants shall choose the IPA where they want to register.                                                                                                    |
|----------------------|----------------------------------------------------------------------------------------------------|
| Type of Registration | <ol> <li>New - refers to an activity or project that has not started commercial operation undertaken either by a newly organized/formed enterprise or an existing enterprise that shall engage in an entirely distinct and different activity from its existing business operations.</li> <li>Expansion - refers to an activity or project of an existing enterprise that would involve the installation of additional facilities or equipment, or infusion of additional investment that will result in increase in capacity of the same or similar activity within the same existing plant or facilities of the enterprise, and additional benefits to the economy. It shall include modernization and rehabilitation resulting in the upgrade of the registered product or service. The resulting increase in capacity or upgrade of the registered product or service shall be determined in the SIPP.</li> <li>Existing (Transfer to CREATE) - refers to an activity or project with existing registration with an IPA and wants to renounce the current incentives to avail of the incentives under the CREATE Law.</li> </ol> |
| Market orientation   | Drop-down list:                                                                                                    |

|                                                  | <ol> <li>Export (greater than or equal to 70%) - refers to enterprises engaged in activities that results in the direct exportation, and/or sale of its products or services to another registered export enterprise that will form part of the final export product or export service of the latter, of at least seventy percent (70%) of its total production or output.</li> <li>Domestic - refers to enterprises registered with an IPA other than export enterprise.</li> </ol>                                                                                                    |
|--------------------------------------------------|----------------------------------------------------------------------------------------------------|
| Investment capital                               | This refers to the value of investment indicated in Philippine currency that shall be used to carry out a registered project or activity. Investment capital may include the cost of land improvements, buildings, leasehold improvements, machinery and equipment, and other non-current tangible assets as defined under Section 293(G) of RA 11534.  The investment capital indicated in this section must be equal to the total project cost in FORM C.5                                                                                                    |
| SIPP Classification                              | Applicants shall select one classification from the SIPP drop-down list. Until the formal SIPP is published, activities/projects shall be classified based on the 2020 IPP as published under Memorandum Order No. 50 s. 2020.                                                                                                    |
| PSIC Section PSIC Division PSIC Group PSIC Class | PSIC Section must be selected first to be followed by division, group, and class.  PSIC fields are drop-down lists. Applicants shall select "PSIC Section" first, followed by "PSIC Division", then "PSIC Division", then "PSIC Class". Selecting in this sequence will allow the system to filter the list based on previous selection. The system will not show the drop-down list if the applicant starts with "PSIC Class".  The drop-down list is based on the 2009 PSIC, a copy of which can be downloaded from the PSA website: <a href="https://psa.gov.ph/content/philippine-standard-industrial-classification-psic">https://psa.gov.ph/content/philippine-standard-industrial-classification-psic</a> |

| Activity/Project Address                      | Applicants shall have the option to skip this section by selecting the "Yes" checkbox if the address of the activity is similar to the main office address indicated in FORM A. Otherwise, applicants shall fill-up the required fields.                                                                                                    |  |  |
|-----------------------------------------------|----------------------------------------------------------------------------------------------------|--|--|
| Location Classification                       | Metropolitan areas refer to Metro Cebu and Metro Davao or those local government units (LGUs) which are later qualified or grouped as such by the National Economic and Development Authority (NEDA) or through laws or executive issuances. <a href="http://pdp.neda.gov.ph/wp-content/uploads/2017/01/PDP-2017-2022.pdf">http://pdp.neda.gov.ph/wp-content/uploads/2017/01/PDP-2017-2022.pdf</a> Areas contiguous and adjacent to the NCR will be provided once these areas are officially defined. |  |  |
| Economic value                                | Economic value refers to the value that the activity or project will provide that may justify the need for fiscal and non-fiscal support. The categories are based on the industry tiers as provided in the IRR of the CREATE Law.  Applicants shall select at least one (1) category that best describes their activity/project. Information in this section will be used to supplement the evaluation of the application for incentives.                                                            |  |  |
| Authorized Activity/Project<br>Representative | Applicants shall have the option to skip this section by selecting the "Yes" checkbox if the activity representative is also the business enterprise contact person indicated in FORM A. Otherwise, applicants shall fill-up the required fields.                                                                                                    |  |  |
| Incentives to be availed                      | Applicants shall select the type of incentives being applied for.  Applicants may only select either Income Tax Holiday (ITH) plus Special Corporate Income Tax or ITH plus Enhanced Deductions but not both. The No Income Tax Holiday (ITH) is also provided for applicants who are not planning to avail any of the income tax holiday incentive.  Selecting ITH plus Enhanced Deductions shall require the applicants to select at least one (1) type of enhanced deduction.                      |  |  |

Applicants who are applying for incentives under Section 301 or the Power of the President to Grant Incentives, shall indicate the type of fiscal or non-fiscal incentives being applied for (e.g. land use, water appropriation, power provision, budgetary support provision). They are also required to upload their Comprehensive Sustainable Development Program.

After submitting FORM C.1, the applicant will be redirected to the FIRMS main page. The applicant can proceed to fill out the next form by clicking on the Activity/Project on the left panel. Now, you will be able to see the projects that you have completely or partially submitted. Click on "Continue Pending Application" of the respective application to proceed to the next forms.

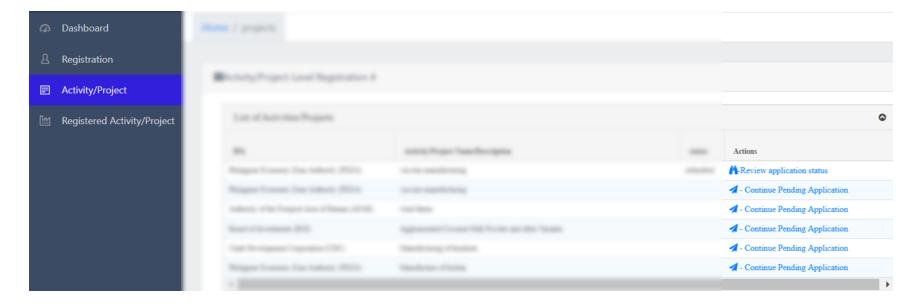

Once clicked, the applicant will be directed to a summary page of requirements and attachments which lists the other remaining forms that need to be filled out.

# FORM C.2 - ACTIVITY/PROJECT SALES AND OPERATIONS INFORMATION

# **General guidelines:**

- 1. FORM C.2 requires information on local and imported purchases of raw materials, spare parts, accessories, and machineries/equipment directly related to the activity/project being registered. This Form also requires the production and sales schedule of the activity/project.
- 2. Applicants are required to submit projected data that matches the total duration of incentives being applied for, with Year 1 considered as the first year of commercial operation.

| Local Raw Materials    | Applicants of service-related activities/projects shall have the option to skip this section by checking the "Not Applicable" option.  Otherwise, applicants shall list the major local raw materials to be purchased or used beginning the first year of commercial operation. Click the "Add Year" and "Add Material" buttons to enter additional information as necessary.  Major raw materials refer to production inputs that comprise a significant share of the product composition or cost. Applicants have the discretion to determine which of their raw materials can be considered as major. |
|------------------------|----------------------------------------------------------------------------------------------------|
| Imported Raw Materials | Applicants shall list the major imported raw materials to be purchased or used beginning the first year of commercial operation. Applicants are required to enter the assumed foreign exchange rate that is used to calculate the cost in Philippine currency. Click the "Add Year" and "Add Material" buttons to enter additional information as necessary.  Major raw materials refer to production inputs that comprise a significant share of the product composition or cost. Applicants have the discretion to determine which of their raw materials can be considered as major.                  |

| Machinery/Equipment                 | Applicants shall list the major machinery/equipment necessary for undertaking the activity or project. Click the "Add Machinery/Equipment" button to enter additional machinery/equipment.                                                                                                    |
|-------------------------------------|----------------------------------------------------------------------------------------------------|
|                                     | <ol> <li>Country of origin, AHTN Code and Duty Rate are only required if the selected source is "Import".</li> <li>AHTN Code should be eight (8) digits. Applicants may use the link to the tariff finder as reference for the AHTN Code and the corresponding duty rate.</li> <li>Quantity refers to the number of machinery/equipment for acquisition</li> <li>Total cost is the total price to be paid for the machinery/equipment in Philippine currency.</li> <li>Applicants shall check the boxes "for acquisition?", "already acquired?", and "already installed?" as it applies.</li> <li>End-use refers to the application or manufacturing stage for which the machinery/equipment will be ultimately used)</li> </ol> |
| Cost of spare parts and accessories | Applicants shall enter the total cost in Philippine currency of local and imported spare parts and accessories to be purchased or used beginning the first year of commercial operation. Click the "Add Year" button to enter additional information as necessary.                                                                                                    |
| Production and sales schedule       | Production volume is the volume of products as measured based on the selected unit of measurement the applicant has indicated. Click the "Add Year" and "Add Item" buttons to enter additional information as necessary.                                                                                                    |
|                                     | Applicants have the option to input the details on production volume by product using the "Projected production and sales schedule" file template that can be downloaded in the Templates section of the FIRMS main page. No changes shall be made in the template Excel file such as adding/deleting the required information. An upload button is provided for this file at the bottom of FORM C.2.                                                                                                    |
|                                     | Service-based activities/projects may leave the field "production volume" blank.                                                                                                    |

## FORM C.3 - ACTIVITY/PROJECT EMPLOYMENT INFORMATION

# **General guidelines:**

- 1. FORM C.3 requires information on the projected manpower requirements of the activity/project. This includes the number of employees and the corresponding amount of monetary compensation.
- 2. Applicants are advised to indicate only the amount of employment based on their capacity and not to overstate the number of employees since information in this section will form part of the applicant's commitments and will be thoroughly monitored by the IPAs and the FIRB.
- 3. Applicants are required to submit projected data that matches the total duration of incentives being applied for, with Year 1 considered as the first year of commercial operation.

| Expatriate positions                      | Applicants shall fill-up this section on a per position basis with each row referring to one (1) position. Click the "Add Position" button to enter additional expatriate positions.                                                                                                    |
|-------------------------------------------|----------------------------------------------------------------------------------------------------|
|                                           | Applicants with no information on expatriate positions can skip this by checking the "Not applicable" box.                                                                                                    |
| Employment generation /<br>Annual payroll | Direct labor refers to employment by business enterprises under an employer-employee relationship to perform functions that are directly related to the production of goods or performance of services under the applied project/activity.                                                        |
|                                           | Indirect labor refers to employment by business enterprises that are not directly related to the production of goods or performance of services under the applied project/activity. Indirect labor is the sum of the following fields: "Selling/Admin", "Managers/Executives", and "Supervisors". |
|                                           | The number of labor refers to the projected total employment to be generated by the activity/project during the year.                                                                                                    |

| The annual monetary compensation refers to the total compensation in monetary form that employees are projected to receive during the year including but not limited to salaries, wages, |
|----------------------------------------------------------------------------------------------------|
| commissions, honoraria, allowances, fees, bonuses and other income of similar nature.                                                                                                    |

# FORM C.4 - ACTIVITY/PROJECT FACILITY REQUIREMENT INFORMATION

# **General guidelines:**

- 1. This section requires information on the facility and utility requirements of the activity/project. Environment soundness information shall be filled-up as required by the IPA.
- 2. Business enterprises with investment capital of Php 15 million and below shall not be required to fill-up FORM C.4. System will automatically skip this section based on the amount of investment capital entered in FORM C.1.

| Facility requirement              | Applicants shall indicate whether the project location is in a vertical or horizontal ecozone or in a freeport zone. If it is not located in the aforementioned, select "Others".                                                                                                    |
|-----------------------------------|----------------------------------------------------------------------------------------------------|
|                                   | For projects with multiple facility locations, click the "Add Project Location" button to add information for different facilities.                                                                                                    |
|                                   | For facility status, applicants shall tick the appropriate "Yes" or "No" checkboxes pertaining to the description of their facility. For facilities under a lease or sub-lease agreements, applicants are required to fill-up information on lease term and the amount of annual lease. |
| Google map location [Upload]      | The project location site should be shown in a Google Map. Sketches will not be accepted.  Applicants shall upload one file only. For projects with multiple facility locations, it is advised that photos of these locations be contained in one file.                                 |
| Utility requirement               | This section is for IPAs that require the monitoring of power and water consumption within the economic or freeport zones. Applicants shall provide the required information as needed.                                                                                                 |
| Environment soundness information | This section is for IPAs that require the monitoring of waste and toxic substances generated within the economic or freeport zones. Applicants shall provide a list of chemical and toxic substances, and waste and emissions that the activity/project will produce.                   |

| Click the "Add Substance" and "Add Item" buttons to expand the list in the form.                                                                                        |
|----------------------------------------------------------------------------------------------------|
| Applicants shall have the option to upload a brief description of the waste disposal system and planned treatment process in relation to the information entered above. |

# FORM C.5 - PROJECT TIMETABLE AND COST

# **General guidelines:**

1. Applicants shall make sure that the last activity entered in the project timetable is the **"Start of commercial operations".**Otherwise, the system will give a warning to change the type of activity.

| Project Timetable and Cost | Applicants shall identify the type of activity from the drop-down list (e.g obtaining pre-operating documents, acquisition of land/building, site preparation, etc.), the start and end dates of the activity, and the expense that corresponds to that activity also from the drop-down list provided. |
|----------------------------|----------------------------------------------------------------------------------------------------|
|                            | If the activity and related expense is not on the drop-down list, please select the "Others, please specify" option then use the "Please Specify" field to enter the description of the activity and related expense. Click the "Add Activity" button to expand the timetable in the form.              |
|                            | The system will automatically compute the total project cost based on the total amount of all expenses entered.                                                                                                    |

#### FORM C.5 - FINANCIAL INFORMATION

# **General guidelines:**

- 1. Project funding information is required for new and expansion projects. The financial information will be used by the IPA or the FIRB to assess the financial viability of the activity or project.
- 2. The financial information for cost-benefit evaluation will be used for the ex-ante cost benefit analysis to be conducted by the IPA or FIRB. Applicants are required to enter projected data that matches the total duration of incentives being applied for, with Year 1 considered as the first year of commercial operations.
- 3. IPAs may also require other attachments based on their respective application procedures. Such requirements can be uploaded in the "Additional Requirements" section. A maximum of 10 attachments is allowed by the system. For a list of required attachments per IPA, please refer to the list of required attachments tab on the dashboard side panel. Applicants may also get in touch with the concerned IPA for assistance.

#### Instructions:

| Proi | iect F | undin | g Inf | orma | ation |
|------|--------|-------|-------|------|-------|
| FIU  | CULI   | unum  | giiii | o    | ation |

Applicants shall identify the sources of project funding, i.e. from equity, from loans, or from other sources. Applicants shall ensure that the computed total project funding should match the computed total project cost in the previous section.

Required information for activities/projects with investment capital above Php 15 million: If funding through a bank loan is applicable, applicants shall specify the average annual interest rate and the loan period. For verification purposes, applicants shall also upload a document that will certify the amount obtained from loans via the "Certification / Proof of loan obtained" upload button.

The following financial metrics shall also be filled-up as it helps in the evaluation of the financial viability of the activity/project:

- 1) Projected Return on Investment (Average annual percent)
- 2) Projected Payback Period (In years)
- 3) Estimated Project Life (In years)

|                                                             | 4) Net Present Value (In Philippine pesos)                                                                                                    |
|-------------------------------------------------------------|----------------------------------------------------------------------------------------------------|
| Financial Information for Cost-Benefit Evaluation           | Information on the projected balance sheet shall be supplied at the firm-level; While information on the projected income statement and projected deductions shall be supplied at the activity/project-level.                                                                                                    |
|                                                             | For the projected balance sheet, the line items under assets, liabilities and stockholders' equity are specifically identified for cost-benefit evaluation. Note that the total of such identified line items is not equivalent to the total amounts for assets, liabilities and stockholders' equity. The following line items are identified:  a. Assets b. Current assets c. Property, plant and equipment d. Land e. Liabilities                             |
|                                                             | f. Current liabilities<br>g. Stockholders' equity                                                                                                    |
|                                                             | For the projected income statement, the entry fields that require data include Gross sales/revenues, Cost of goods sold/Direct costs, Operating expenses, Depreciation, Interest expense and other charges, and Income tax. The remaining entry fields under the income statement shall be computed automatically by the system, namely: Gross income, Net profit (loss) from operations, Net income before tax, Net income after tax, and Net profit margin (%) |
|                                                             | Projected deductions refer to the list of enhanced deductions available under the CREATE Law. Applicants shall input the actual amount of deductions without applying the enhanced rates under the CREATE Law. This will be used for CBA purposes.                                                                                                    |
| Latest audited financial statement (As applicable) [Upload] | Business enterprises with existing operations are required to upload their latest audited financial statements.                                                                                                    |

| Projected financial statements [Upload]                 | Applicants are required to upload their projected financial statements in pdf and excel files. Projections should match the duration of incentives being applied for.                                                                   |
|---------------------------------------------------------|----------------------------------------------------------------------------------------------------|
| Other documents/attachments as may be required [Upload] | This button shall be used to upload required documents/endorsements/accreditations that are specific to a sector and as may be required by the IPA. Applicants shall download the recommended form template from [Link to be provided]. |
| Notarized Activity / Project<br>Undertaking [Upload]    | Applicants are required to upload a notarized activity/project undertaking. Applicants shall download the recommended form template from [Link to be provided].                                                                         |
| Other documents/attachments as may be required by IPAs  | Applicants can upload a maximum of 10 attachments in this section.                                                                                                    |

#### SUBMITTING THE APPLICATION

After accomplishing all the required forms, the summary page of requirements and attachments will again be shown to applicants for their review. In the summary of requirements page, applicants can view and edit their saved application forms. They can also check whether all required application forms are accomplished.

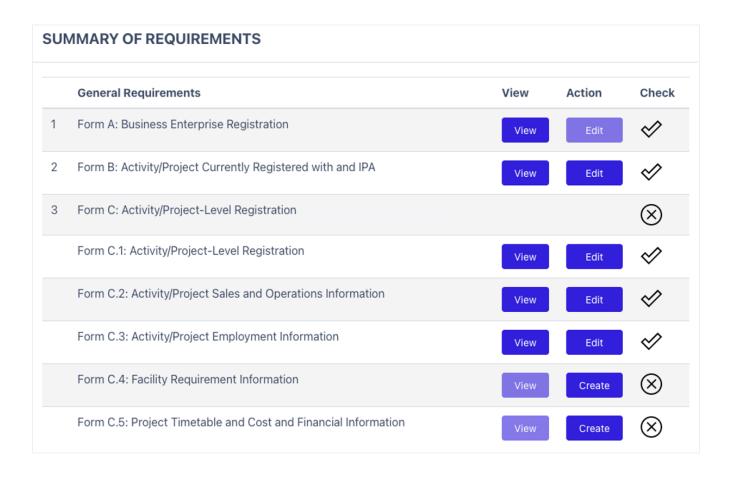

In the summary of attachments page, applicants can check whether all required attachments are uploaded. After reviewing both pages, applicants may now press the "Submit" button at the bottom of the page to finish their application for this particular activity/project. Please review the Data Privacy Notice/Disclaimer and tick the "Confirm" checkbox to continue the submission.

Note that a missing application form or a mandatory attachment (indicated by an X mark) will not let the applicant press the "Submit" button.

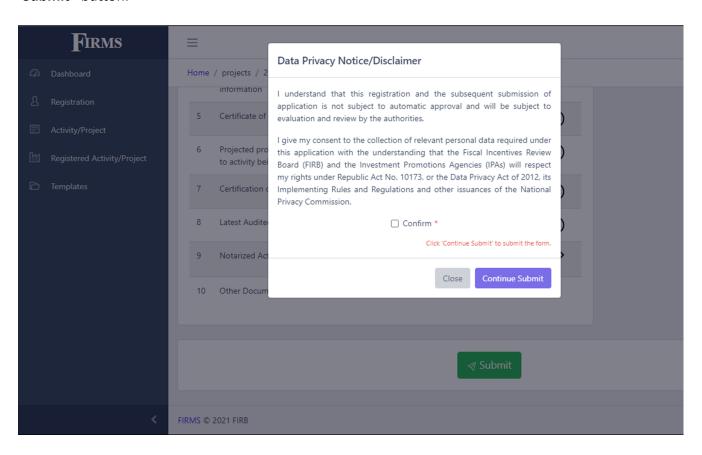

Once an application is submitted, it can only be viewed but can no longer be edited. Should you wish to edit your application after submission for any reason, kindly contact your IPA. After submission, an application number will be generated by the system which the applicant may use to track the status of their application for this particular registered activity/project.

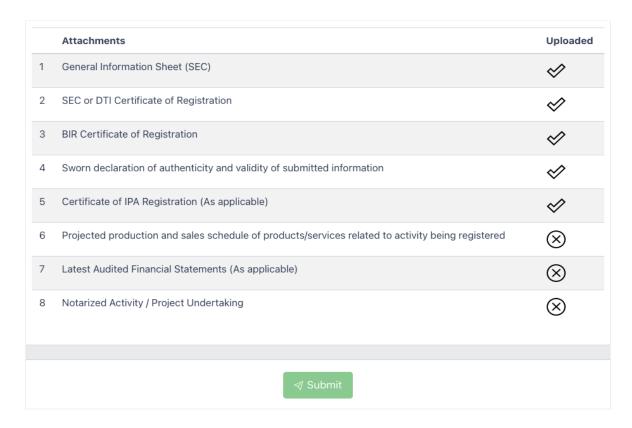

After clicking the "**Submit**" button, a notification will appear on the screen stating that the application has already been successfully submitted. Likewise, the applicant will receive an email notifying the successful submission of the application. Applicants who wish to register and apply incentives for other activities may fill out again Form C.1. Filling out Forms A and B are no longer required to the subsequent activity or project incentives applications.

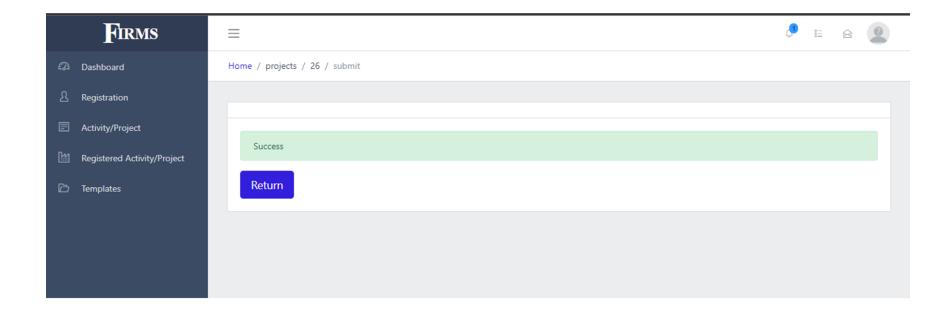

#### TRACKING THE STATUS OF THE APPLICATION

To check the status of applications, click "Activity/Project" on the left panel and click "View". Application status indicated could be one of the following:

- a. **Submitted** The application has been submitted to the IPA for evaluation on the completeness of the forms and documents that are uploaded to support the application.
- b. **Complete Submission** The IPA has already evaluated the completeness of the forms and documentary requirements that have been uploaded to the system. Note that in the actual process of evaluating the data inputted in the forms, the IPA may still require the BE to submit additional documents as necessary.
- c. Complete Submission Eval The IPA has already completed the thorough evaluation of the application.
- d. **Incomplete Submission Eval** The IPA has tagged the application as incomplete and may require additional information and documents from the BE.
- e. **Approved** The application has been provisionally approved (1st stage-approval) and will undergo the process of drafting and accepting the Registration Terms and Conditions for the application.
- f. **Denied** The application has been disapproved.
- g. **Decided by FIRB** This status will only appear if the application has an investment capital of more than 1 billion pesos and that the application has been approved/denied by the FIRB.
- h. **Sent T&C¹ Draft** The IPA has already sent the Registration Terms and Conditions and the fees to paid for the application to the BE for review and acceptance.
- Submitted T&C remarks The BE sent additional remarks for the Terms and Conditions, for the IPAs concurrence.
- j. **Incomplete submission T&C** The Terms and Conditions has been tagged by the IPA as incomplete and that the BE should act on the deficiencies as recommended by the IPA.
- k. Withdrawn The Registration Terms and Conditions have been withdrawn by the BE.
- I. For COR generation The IPA will generate the Certificate of Registration (COR) for the application.
- m. Fully Approved The application has been fully approved (final stage) and that the COR has been generated and issued.

-

<sup>&</sup>lt;sup>1</sup> Terms and Conditions

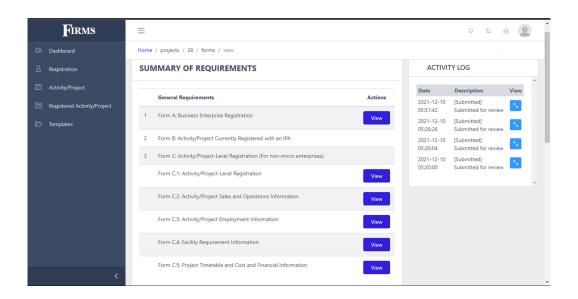

Updates on the status of application will be simultaneously sent to the applicant's registered email address and via bell notification in the FIRMS dashboard. Applicants may also refer to the **Activity Log** of a particular activity or project to track each step of the application process. The IPA or the FIRB may request additional information and/or documentary requirements during the process of evaluation of the application, thus it is strongly advised to regularly monitor the applicant's FIRMS account.

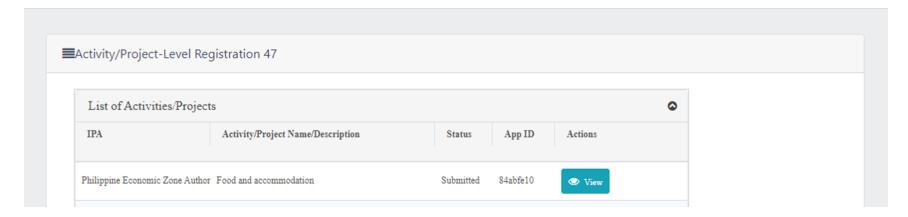

# APPLYING FOR CERTIFICATE OF ENTITLEMENT TO TAX INCENTIVES (CETI)

CETI refers to the document issued by the concerned IPA in a form prescribed by the FIRB, upon application by the RBE, as proof of entitlement to tax incentives which will be presented on the Income Tax Return (ITR) filing.

# **General guidelines:**

- 1. The Apply for CETI module requires information such as Business' representative, contact information and actual start date of commercial operations. The applicant may also attach proof that they have attained the performance metric, or justification for non-compliance.
- 2. Applicants are required to fill the required fields to be able to submit their application.
- 3. An RBE is allowed to re-apply for CETI if they have been disapproved of their CETI application.
- 4. An RBE cannot apply for a CETI if they have yet to be issued a COR in FIRMS.

| Project Representative                          | Applicants shall provide the name of their focal person for the project.                                                                                                    |
|-------------------------------------------------|----------------------------------------------------------------------------------------------------|
| Contact Number                                  | Contact number of the Project Representative.                                                                                                    |
| Actual start of commercial operations           | Applicant shall provide the date when the actual commercial operations commenced.                                                                                                    |
| Incentive Type Being Applied                    | Applicants may select one or multiple types of incentives to apply for based on their COR. The applicant must also provide the Start and End date of Period of Entitlement for each selected Incentive Type. |
| Proof of Performance Metric Attainment [Upload] | To support the application for CETI, applicants can upload a proof that they have met the set performance metrics.                                                                                           |
| Justification for non-compliance [Upload]       | A justification of non-compliance may also be uploaded if the applicant did not meet the set performance metrics.                                                                                            |

#### SUBMITTING THE CETI APPLICATION

After accomplishing all the required fields, the applicant can click the "Submit" button to submit the application.

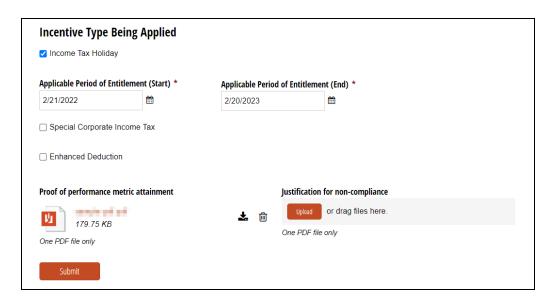

After clicking the "Submit" button, a screen will be displayed notifying the applicant that the application for CETI has been submitted.

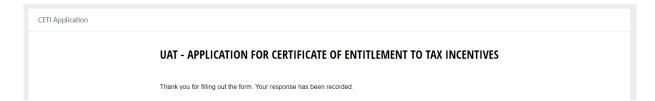

#### TRACKING THE STATUS OF THE CETI APPLICATION

To check the status of the CETI application, click "Apply for CETI" on the left panel and click "View" on the corresponding CETI Application. Application status indicated could be one of the following:

- a. Submitted The application for CETI has been submitted to the IPA for evaluation.
- b. For Justification The IPA finds the application to be deficient and returns the CETI application to the RBE for action.
- c. For Evaluation The IPA has verified the completeness of the application and is currently ongoing thorough evaluation.
- d. Approved The IPA has already approved the CETI application and requires the RBE to pay the fee.

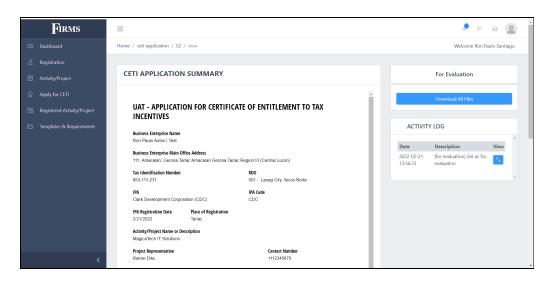

An in-app notification will also be available when the application has been updated.

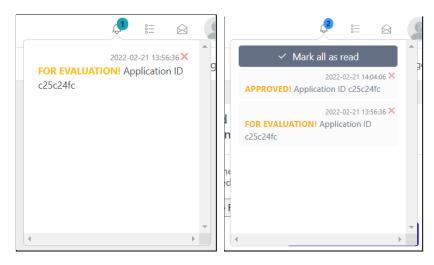

Once the application has been approved, the RBE must pay the fee and upload a proof of payment. Said fee is based on the existing rate of the IPA and payment depends on the IPA and is done outside of FIRMS. To do this, simply navigate to the CETI application, and upload the file on the right side of the screen, then click the "Upload and Resubmit" button.

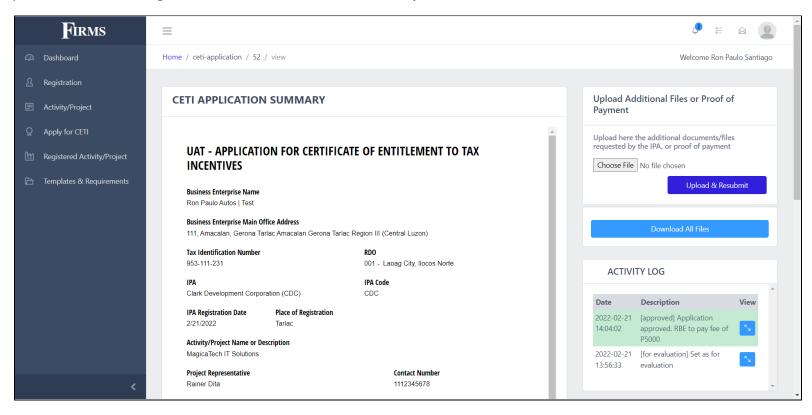

#### **VIEWING THE CETI**

Once the IPA generated the CETI, the RBE may view it by navigating to "Apply for CETI", then by clicking the corresponding "View CETI" button.

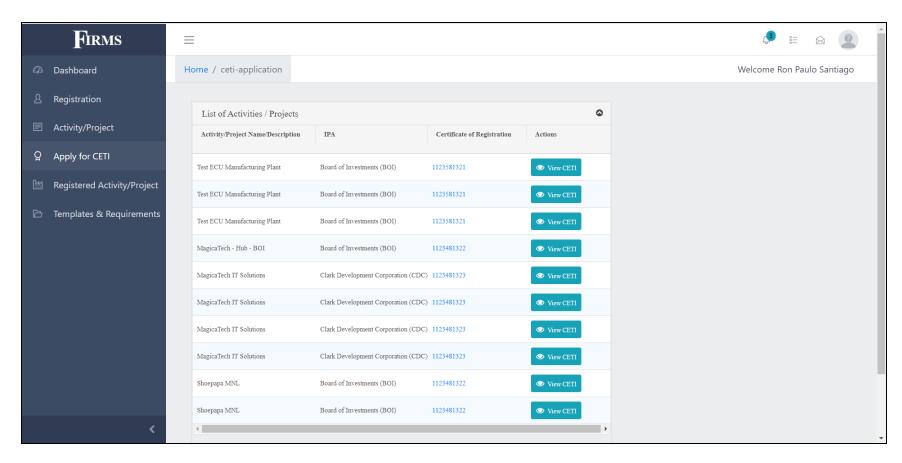

The CETI will be displayed on a new window. This window allows the user to Print or Download the generated certificate.

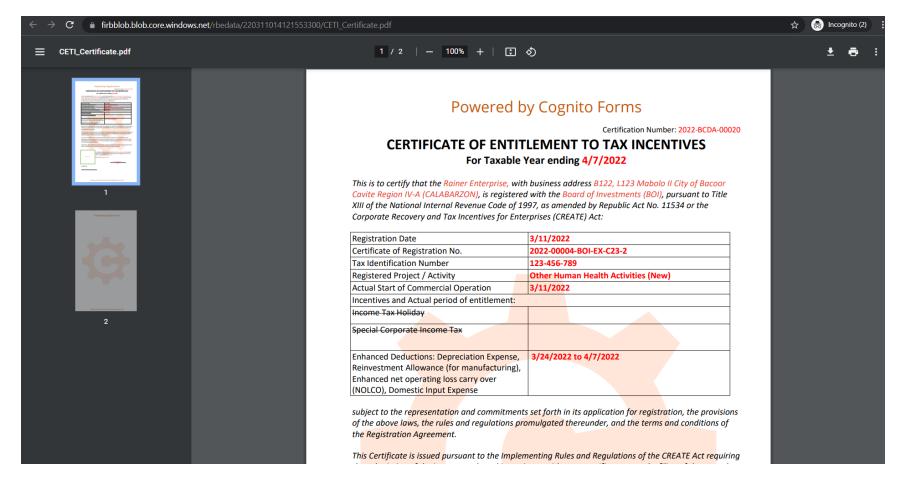

**Note:** For illustrative purposes, the CETI shown above has watermarks of the reporting tool that the FIRMS utilize. Actual CETI will have no watermarks.

For questions and suggestions, the FIRB Secretariat can be reached using the Contact Us feature in the website or through email at <a href="mailto:firbsecretariat@ntrc.gov.ph">firbsecretariat@ntrc.gov.ph</a>.

For technical concerns relating to the FIRMS, the team can be reached through email at firms@ntrc.gov.ph.